# Library Guide for Faculty

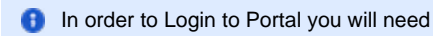

- Your **UNIC email**
- The **password for that email**

These credentials have been given to you via an email once you are an official employee.

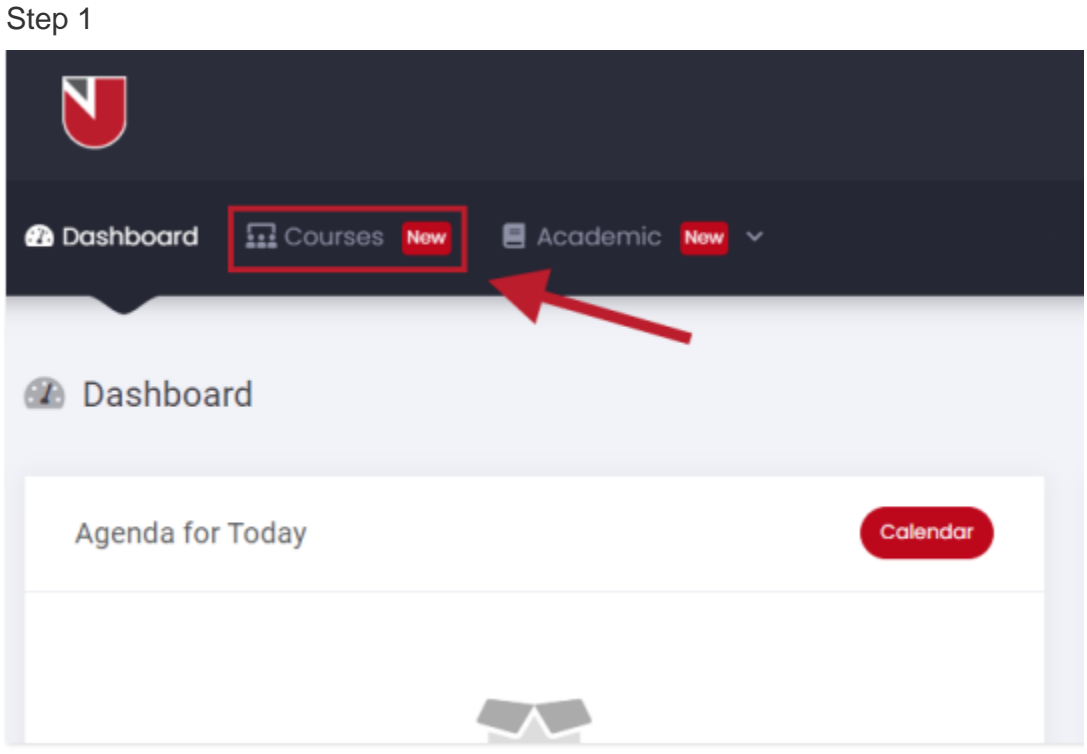

Once you log in you will be on this page. **Click on "Courses"** which is located on the main menu as presented above.

Step 2

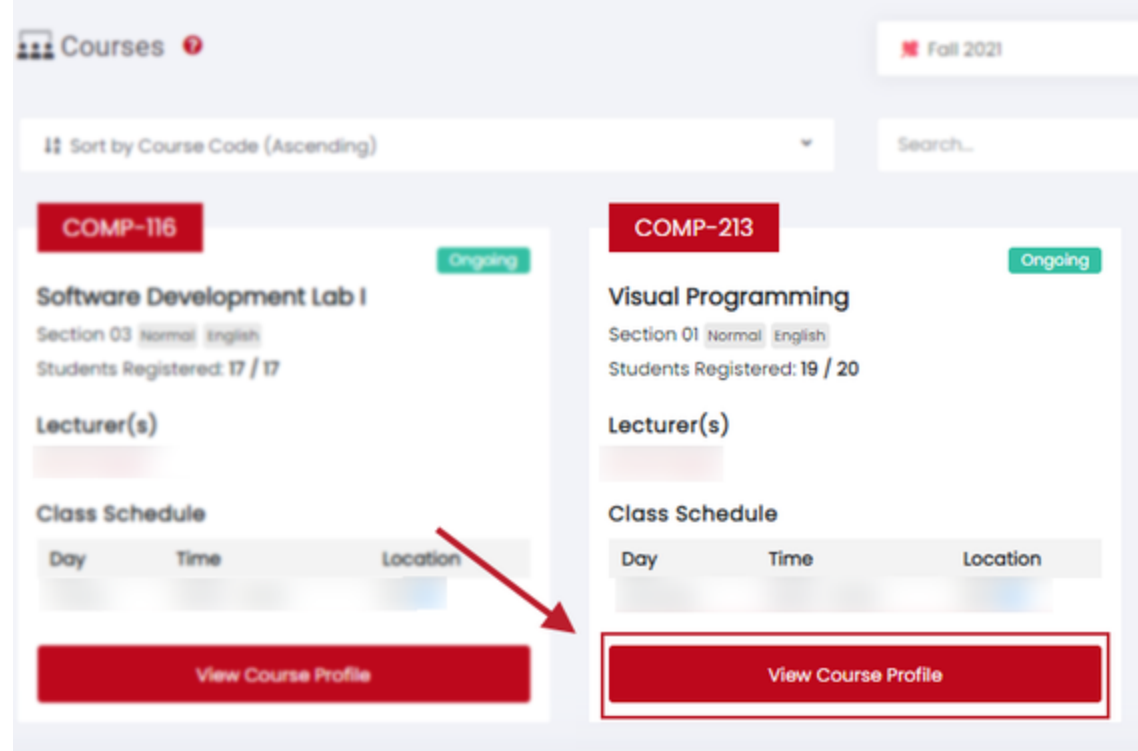

Select your desired course to order books for and **click on "View Course Profile" button.**

## Step 3

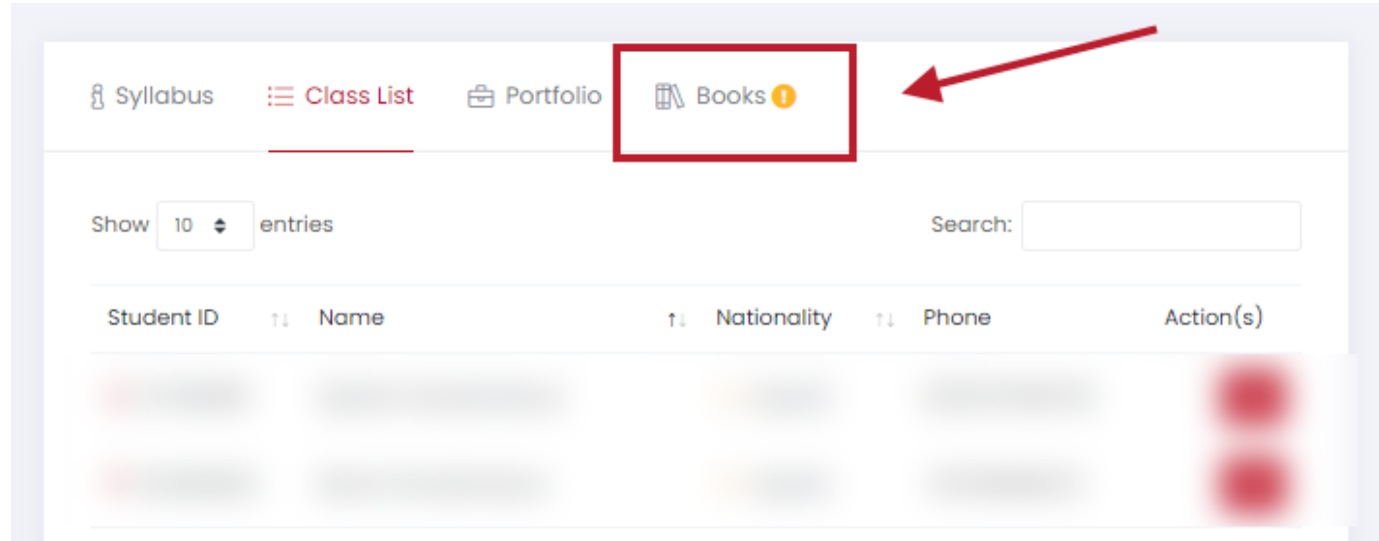

#### **Click on "Books"** as indicated above.

The small yellow symbol appears when there are no books saved for the course.

Step 4

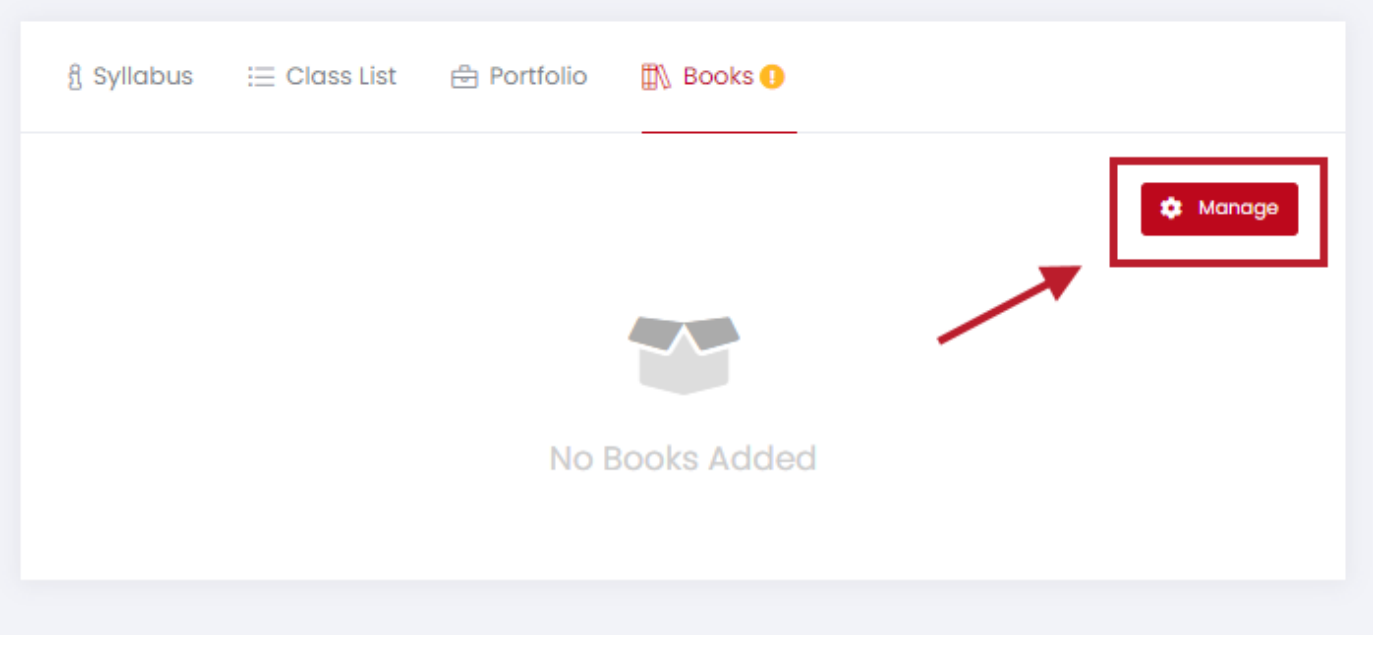

All books you have saved will be listed under this section to add more **click on "Manage"**

## Step 5

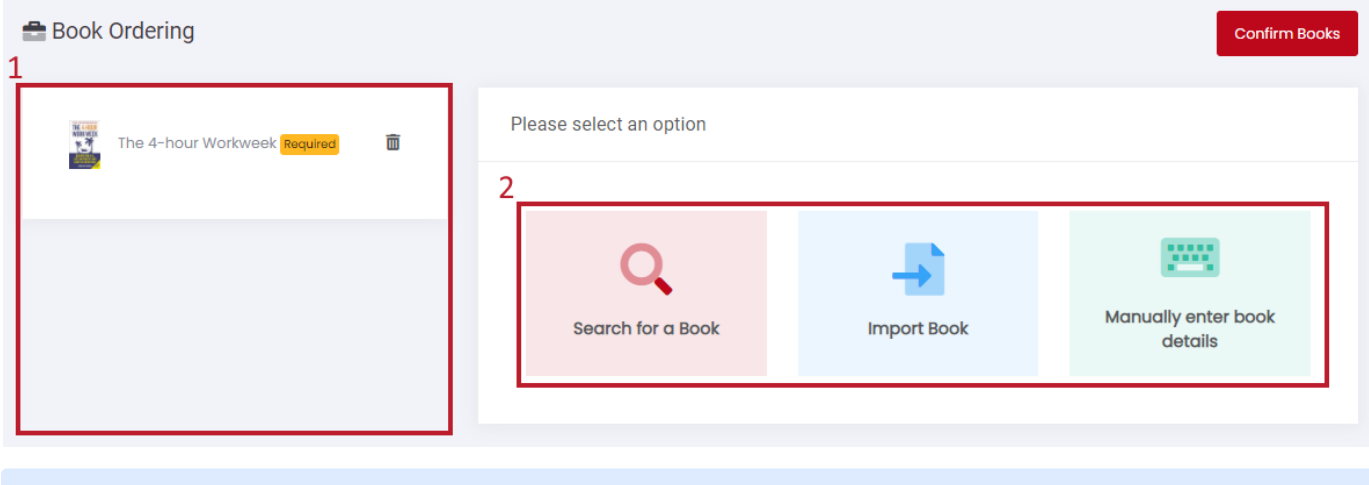

The books already in the course will be listed on the **left side as shown. (1)**

There are **three ways of finding and ordering a book**. Search for a book, Import Book and Manually enter book details.(2)

**1. Search for a Book**

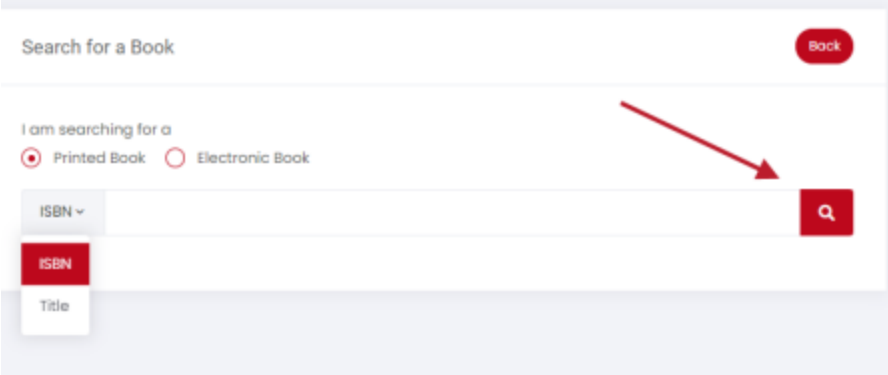

Once you clicked on the "Search for a book " option, you can look for a book using either **the title or the ISBN of the book** as pointed above once done **click on the search button**

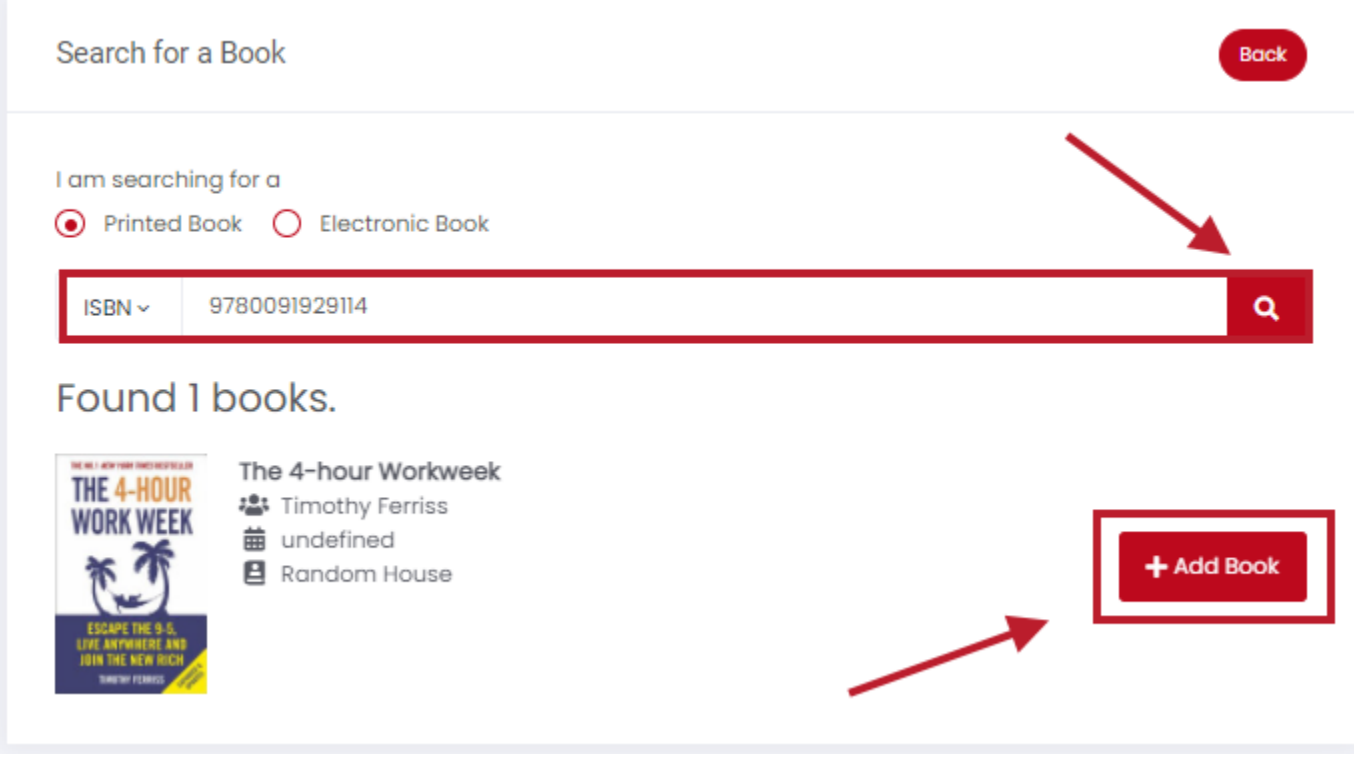

Once you find the book you need **click on "Add Book"**

#### **2. Import Book**

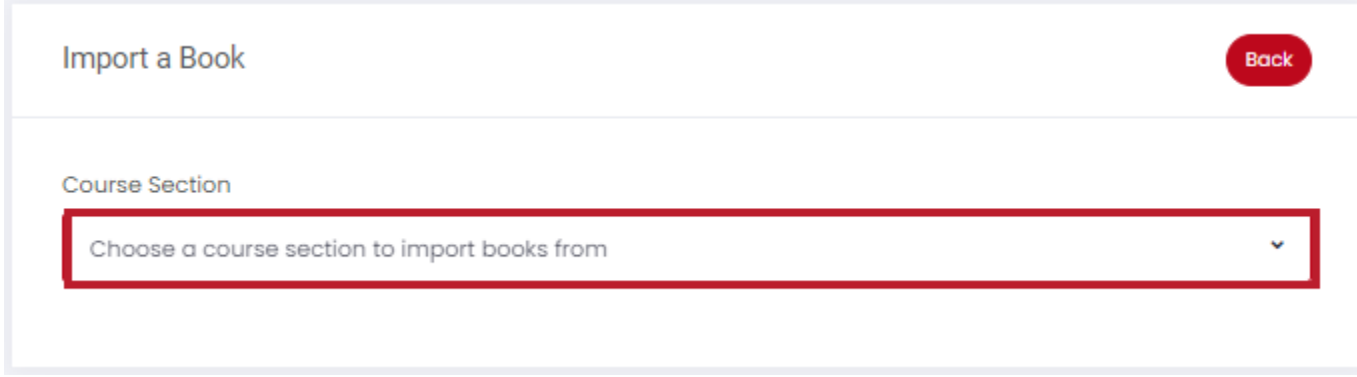

You may also import a book from previous semesters when available .

### **3. Manually enter book details**

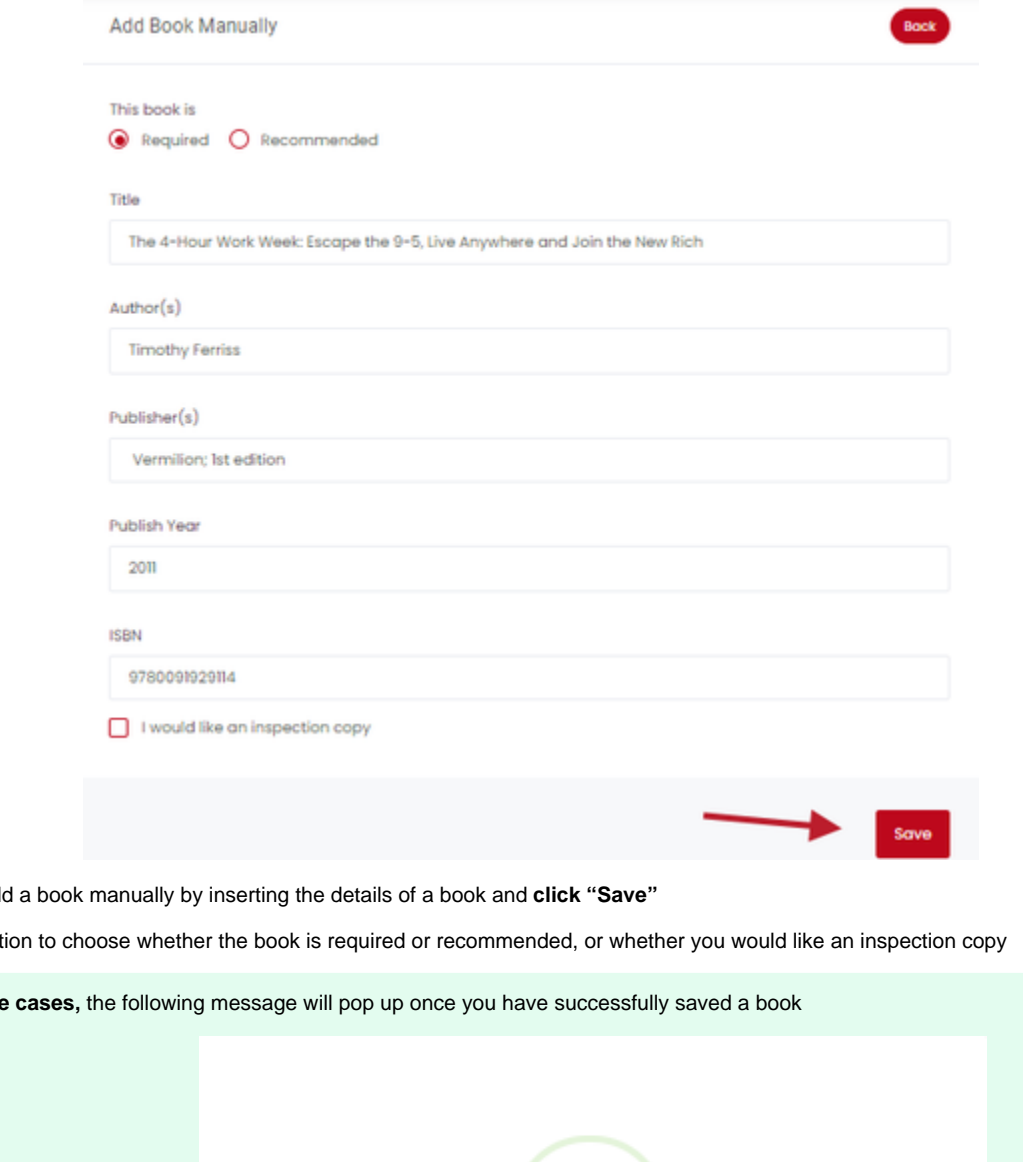

You also may add

You have the opt

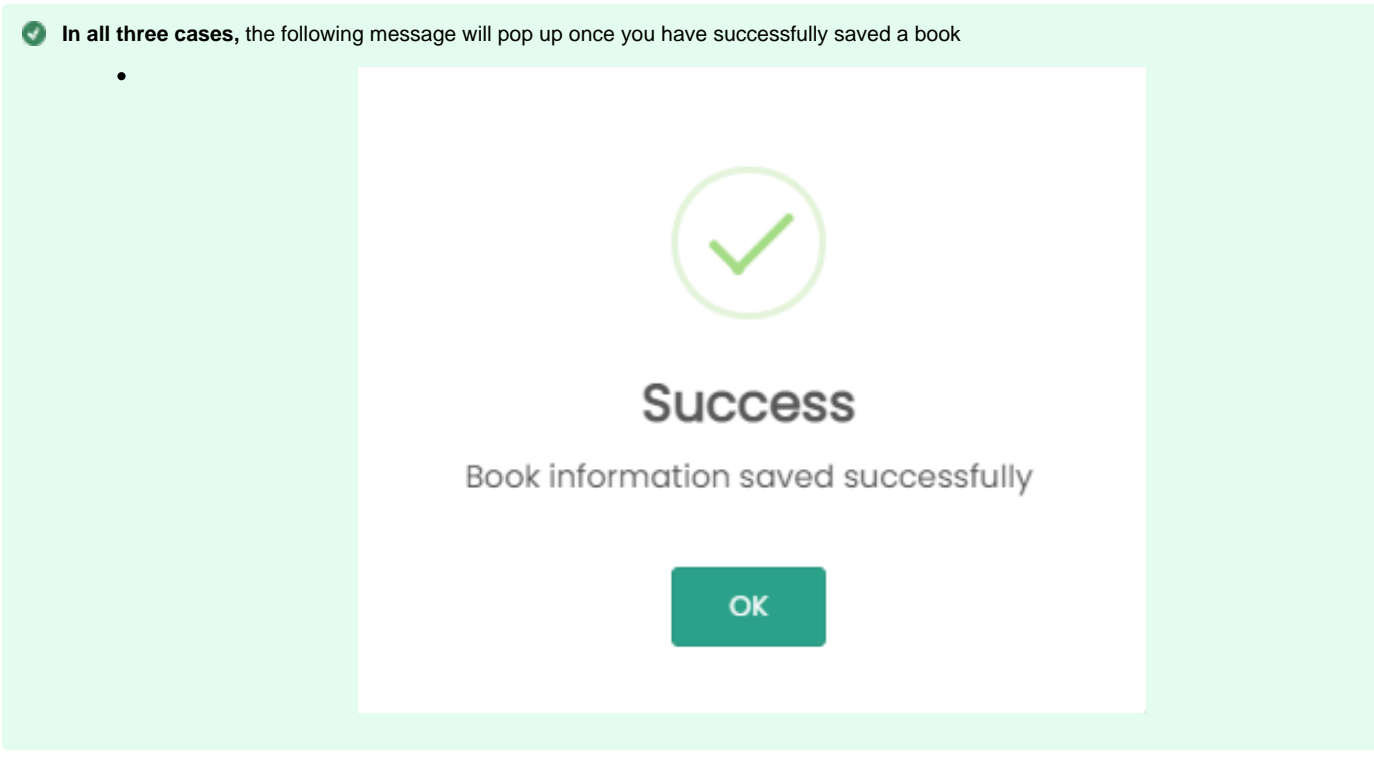

## Step 6

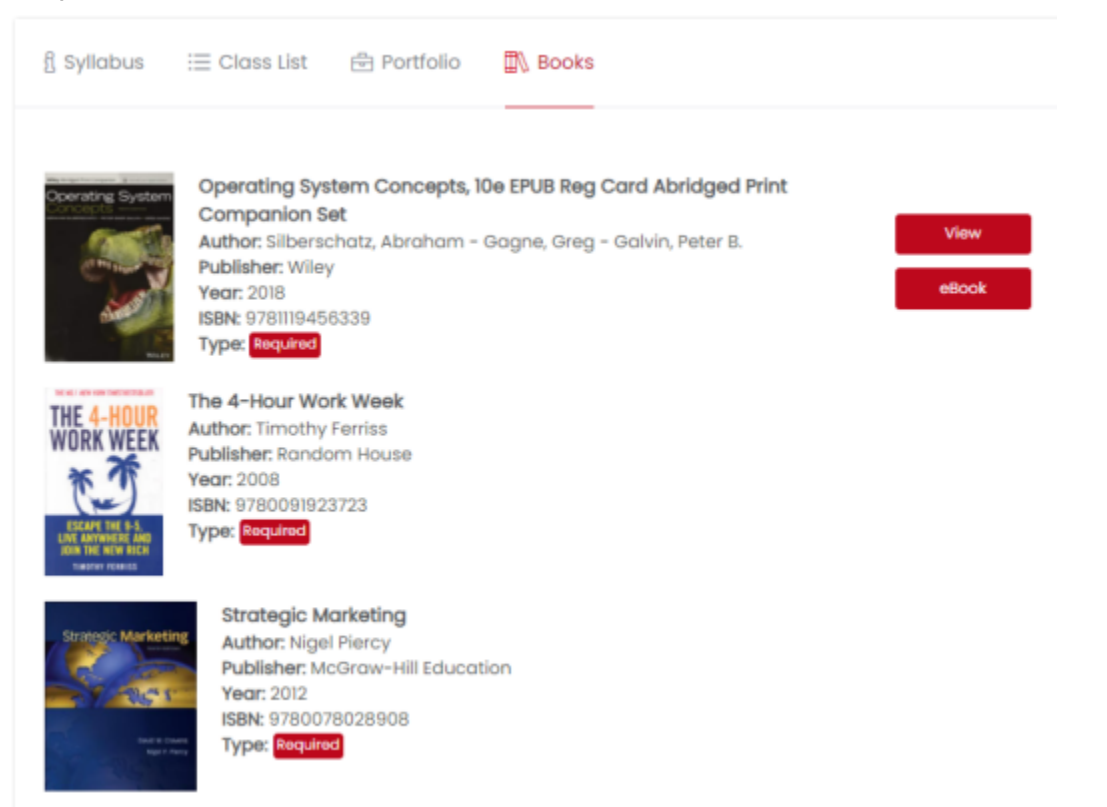

Once done, all books **will be located under "Books"** in which you will be able to view them on your own time